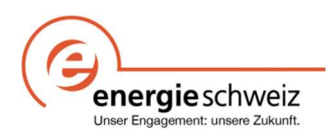

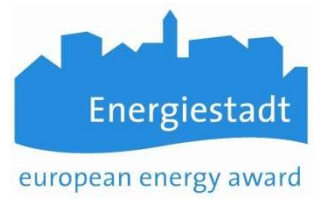

## Infoblatt EnerCoach Wichtige Hinweise zum Datentransfer

## Vorbereitung DatFile vor Migration

Um eine problemlose Migration der Daten aus der Excel Version von EnerCoach zu gewährleisten, überprüfen Sie bitte folgende Punkte bevor Sie das DatFile versenden.

- Überprüfen Sie das Startdatum der Energiebuchhaltung (z.B. 1. Januar oder 1. Oktober)  $Grundaten \rightarrow Organisation/Gemeinde$
- Gemeinden mit mehreren Postleitzahlen. Beim Import darf nur eine Hauptpostleitzahl verwendet werden.  $Grund  $\rightarrow$  Organization/Geme$
- Schliessen Sie Ihr Jahr in der Energiebuchhaltung vollständig ab und ergänzen Sie die Verbrauchsdaten für die aktuelle Periode. Energieverbrauch → Wärmeverbrauch, Elektrizitätsverbrach, Wasserverbrauch
- Überprüfung Sie, ob der Strommix richtig definiert und korrekt zugewiesen sind. Energieverbrauch  $\rightarrow$  Elektrizitätsverbrauch =>Strommix definieren
- Überprüfung Sie, ob der Fernwärmemix richtig definiert und korrekt zugewiesen ist. Energieverbrauch → Wärmeverbrauch => Fernwärme/Holz/Gas definieren
- Senden Sie das DatFile an den regionalen EnerCoach Kontakt.

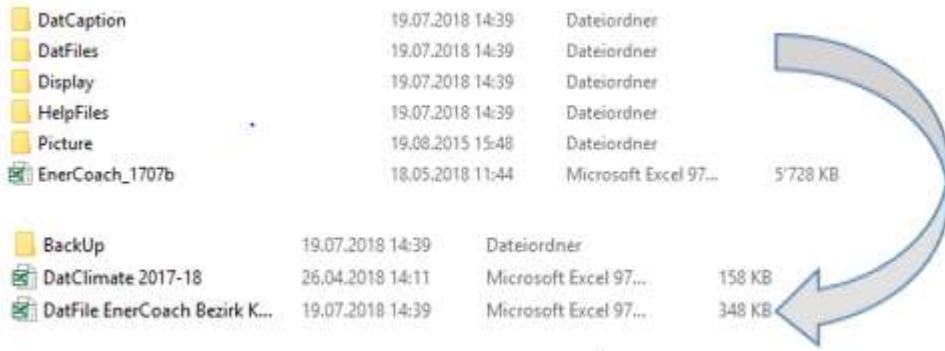

Teilen Sie uns auch die Kontaktdaten derjenigen Person mit, für welche die Administratorrechte eröffnet werden soll.

Je besser Sie Ihre Daten vorbereiten, umso einfacher ist der Import der Daten. Das Dat File wird anschliessend kurz überprüft und dann importiert.

Nach dem Import erhalten die Berechtigten eine Mail mit den Logindaten und der Bitte, ein Passwort anzulegen. Damit ist der Datentransfer abgeschlossen.

## Kontrolle nach Migration von EnerCoach

Wir empfehlen den Gemeinden bevor Sie weitere Daten im Online EnerCoach eingeben, die importierten Daten zu überprüfen und zu kontrollieren.

- Kennzahlenvergleich (Ausweis über alle Objekte mit aktueller Version von EnerCoach excel erstellt, mit Report alle Objekte von EnerCoach Online)
- Objektbezeichnungen
- Zuordnung Strommix, Fernwärmemix, Erdgas (falls vorhanden) Infoblatt Stromkennzeichnung/Wärmekennzeichnung

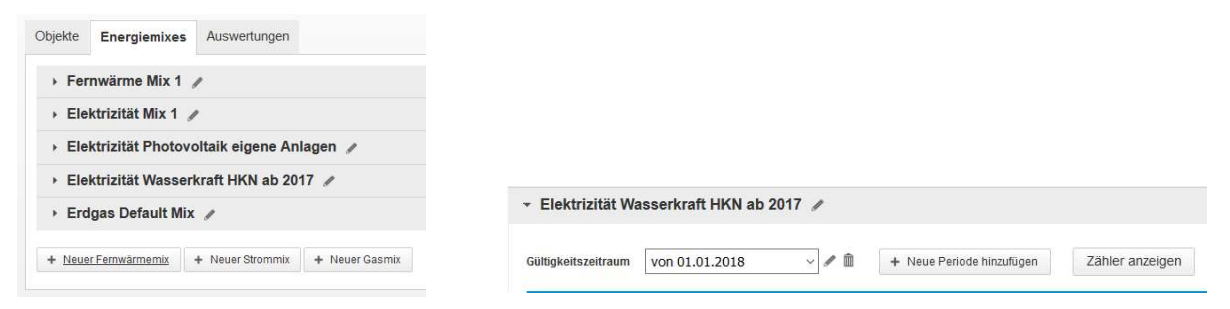

Die zugeordneten Zähler können unter "Zähler anzeigen" kontrolliert werden.

Änderungen werden auf der Objektebene im Bereich Verbrauch → Zähler vorgenommen.

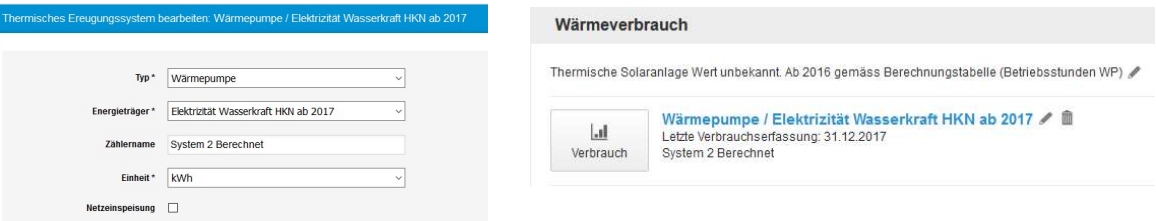

 Thermische Erzeugungssysteme korrekt übernommen → insbesondere WP Systeme Umweltwärme Infoblatt Wärmepumpe

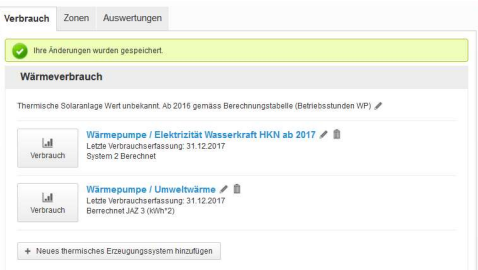

- Allenfalls Klimastation ändern, falls beim Import eine andere Station eingesetzt wurde (falls EBH mit unterschiedlichen Gemeindenamen)
- Zähler für Strom und Wasser überprüfen (falls in EC Excel ein Zähler im Laufe der Zeit umbenennt wurde, wird beim Import ein neuer Zähler angelegt

Sie haben die Möglichkeit, weitere Benutzer für die Energiebuchhaltung zu definieren. Die verschiedenen Möglichkeiten zeigt das Infoblatt Rollen und Rechte auf.

Falls Fragen oder Probleme auftauchen, stehen Ihnen die Ansprechpersonen Ihrer Region gerne zur Verfügung. Wir freuen uns auf die Zusammenarbeit mit Ihnen.

Version 20181212\_AG